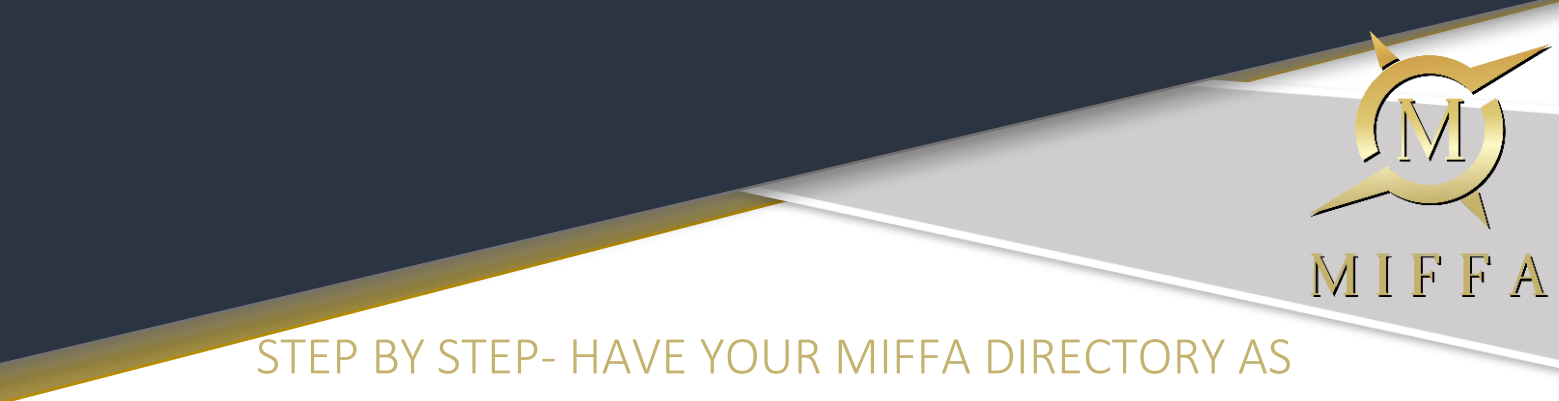

AN APP!

Dear Members,

Below is a documented version of the video explaining the steps you need to follow to enable you to have MIFFA's directory as an app on your mobile device.

Please follow the 10 steps shown. If you need any further assistance regarding this, please do not hesitate to contact me and I will be more than happy to help.

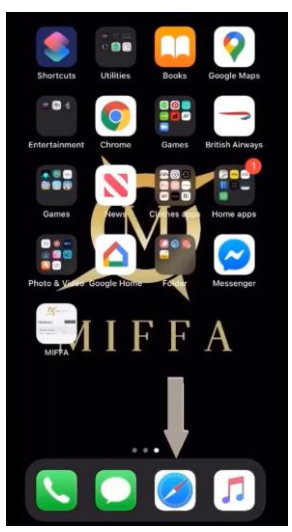

1. Please start by clicking on your preferred internet provider (Google/Chrome/Safari …)

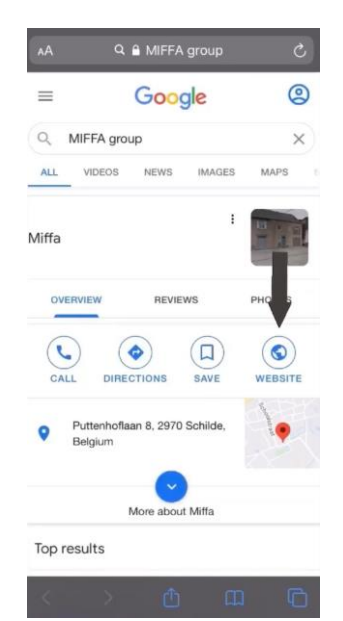

2. In the search bar type in "MIFFA group" and click on MIFFA's website.

T: +32 – 3 – 326.27.37 (Main Switchboard) T: +44 208289 7411 M: +44 7870803270 E: ellie@miffa-group.com W[: www.miffa-group.com](http://www.miffa-group.com/)

M.I.F.F.A bv Puttenhoflaan 8A B- 2970 **Schilde** (Antwerp) Belgium

Reg No: 12154692

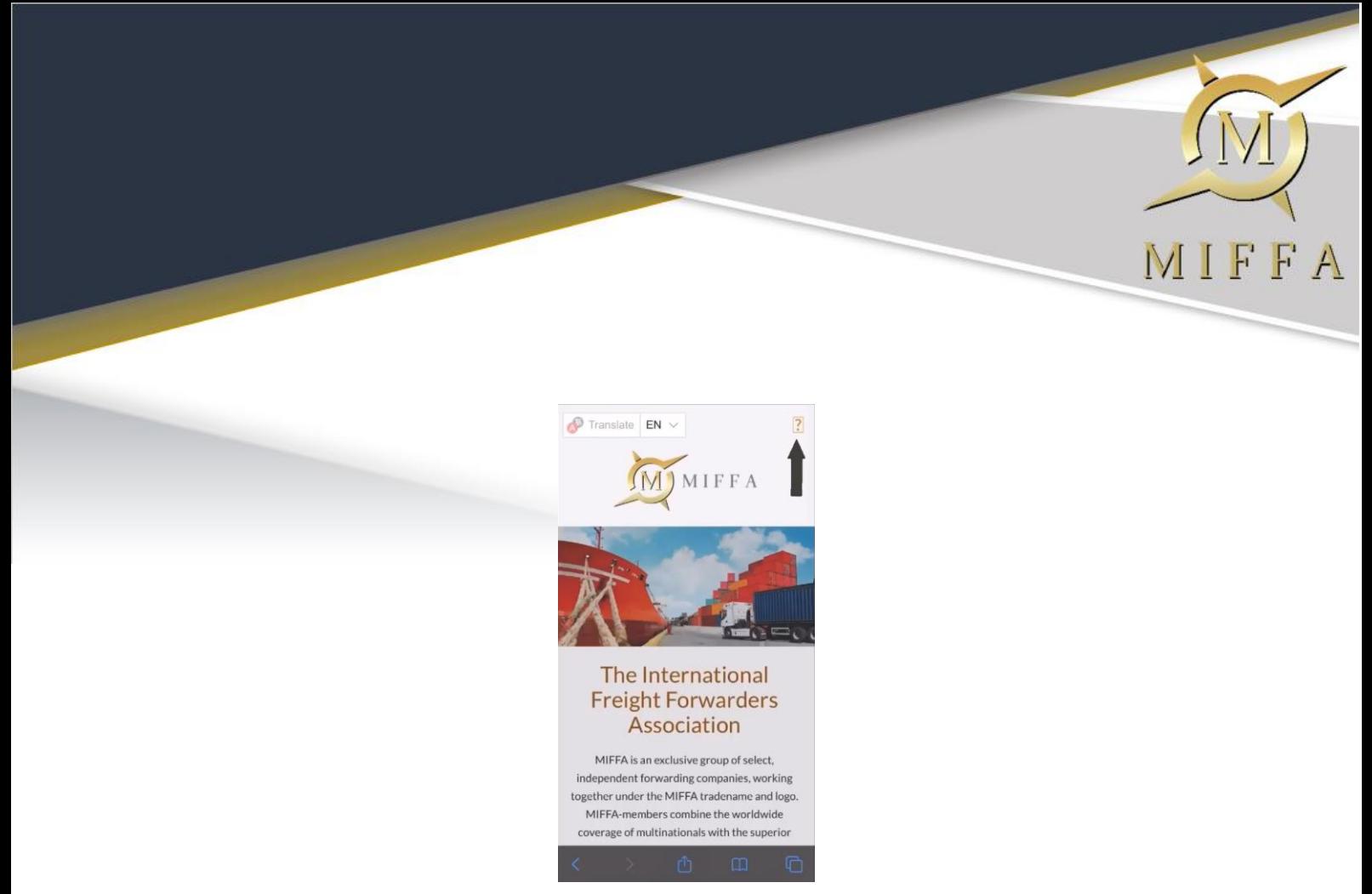

3. This will bring you to MIFFA's home page. In the top right-hand corner is an icon that should show as a box with a "?" in, please click the icon which that will take you to the below page.

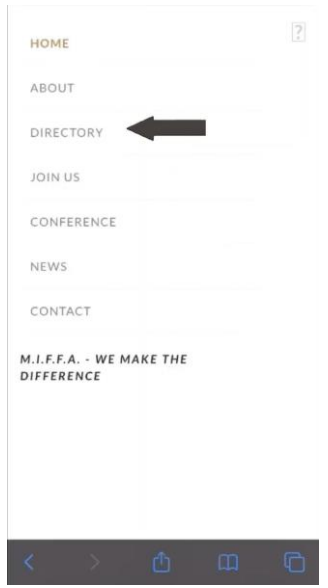

4. You will have a list of options on MIFFA's website pages appear, and you will need to click on the third option down stated "DIRECTORY".

> M.I.F.F.A bv Puttenhoflaan 8A B-2970 Schilde (Antwerp)  $T: +32 - 3 - 326.27.37$  (Main Switchboard) Belgium T: +44 208289 7411 M: +44 7870803270 Reg No: 12154692 E: ellie@miffa-group.com W: www.miffa-group.com BTW/VAT: BE 0878.924.522

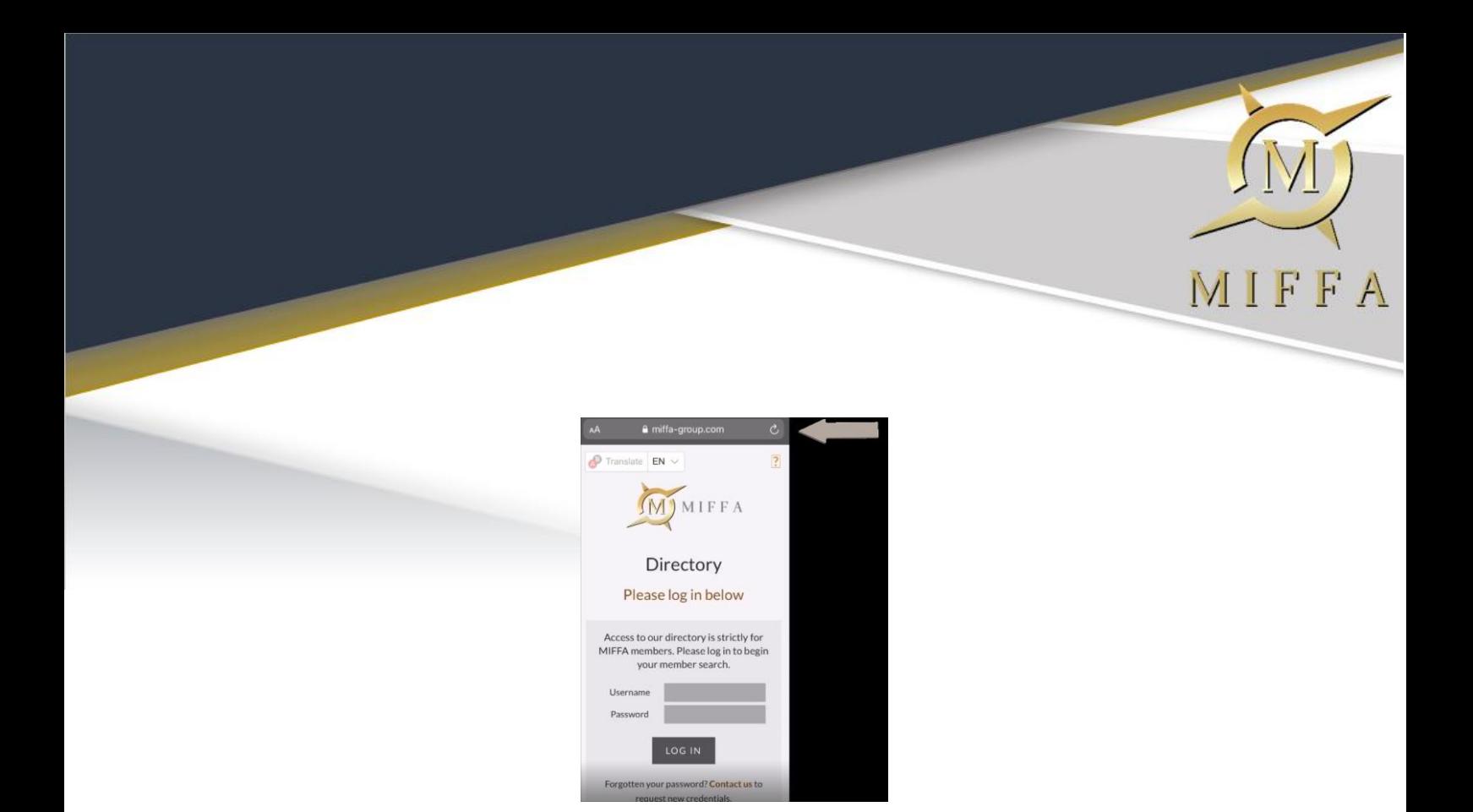

5. This will take you to the logging in page for your online directory, you do not ned to log in at this point.

For Android users your next step is to click on the three vertical dots next to your search bar and press the option "ADD TO HOME SCREEN". Then follow the necessary steps to add your directory to your home page.

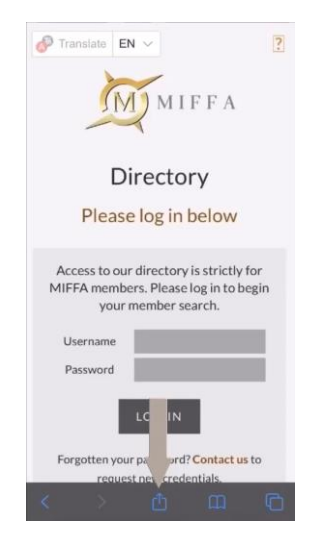

6. If you have an iPhone please follow the following steps with me. Above you will see an image showing a grey task bar at the bottom, in the centre is the arrow pointing to the icon you will need to click on. Once you have clicked this icon, a list of options will come up and you will need to scroll down to have the options presented like shown below.

 $T: +32 - 3 - 326.27.37$  (Main Switchboard)

T: +44 208289 7411 M: +44 7870803270

E: ellie@miffa-group.com W: www.miffa-group.com

M.I.F.F.A bv Puttenhoflaan 8A B-2970 Schilde (Antwerp) Belgium

Reg No: 12154692

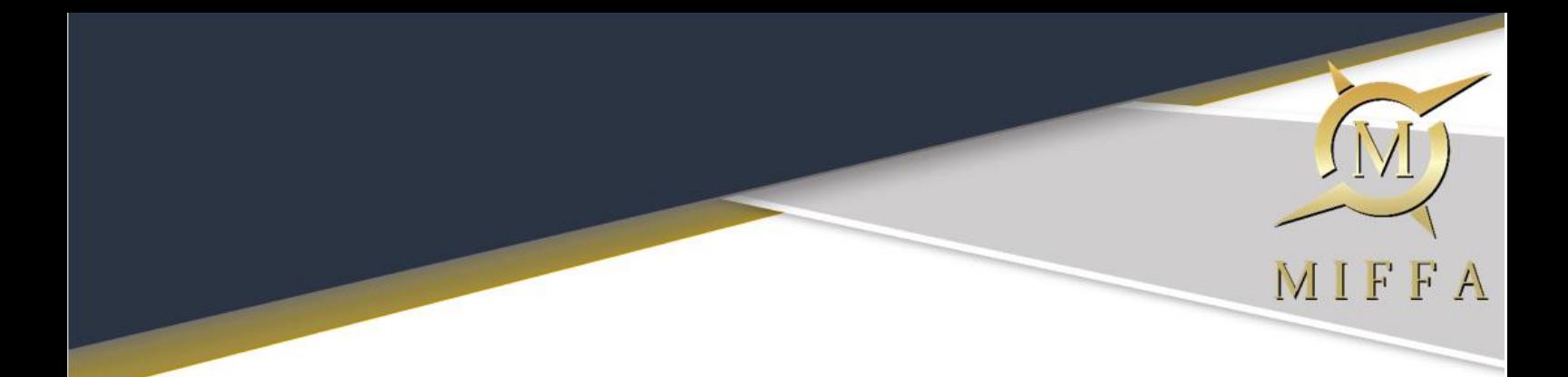

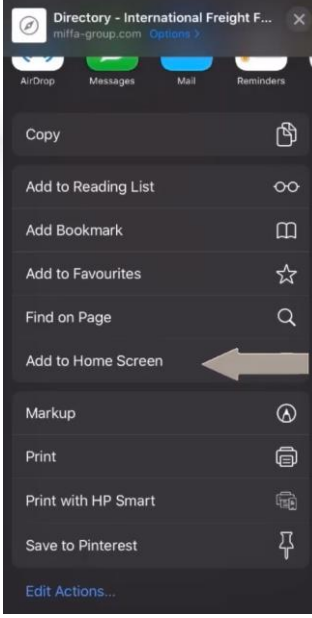

7. Please click on the 3<sup>rd</sup> option down saying "ADD TO HOME SCREEN"

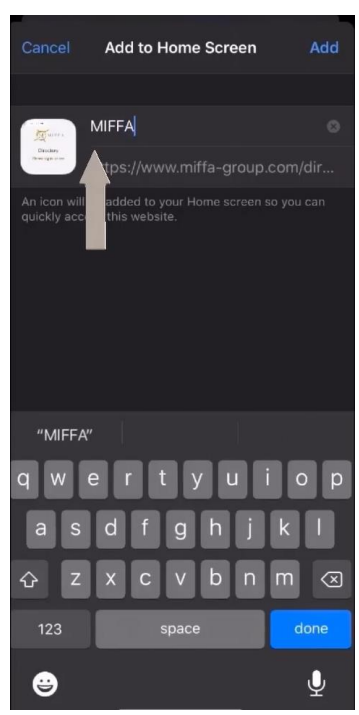

8. This will then take you to the next step to rename your App, I have called mine "MIFFA"

M.I.F.F.A bv Puttenhoflaan 8A B-2970 Schilde (Antwerp) Belgium

Reg No: 12154692

BTW/VAT: BE 0878.924.522

 $T: +32 - 3 - 326.27.37$  (Main Switchboard)

T: +44 208289 7411 M: +44 7870803270

E: ellie@miffa-group.com

W: www.miffa-group.com

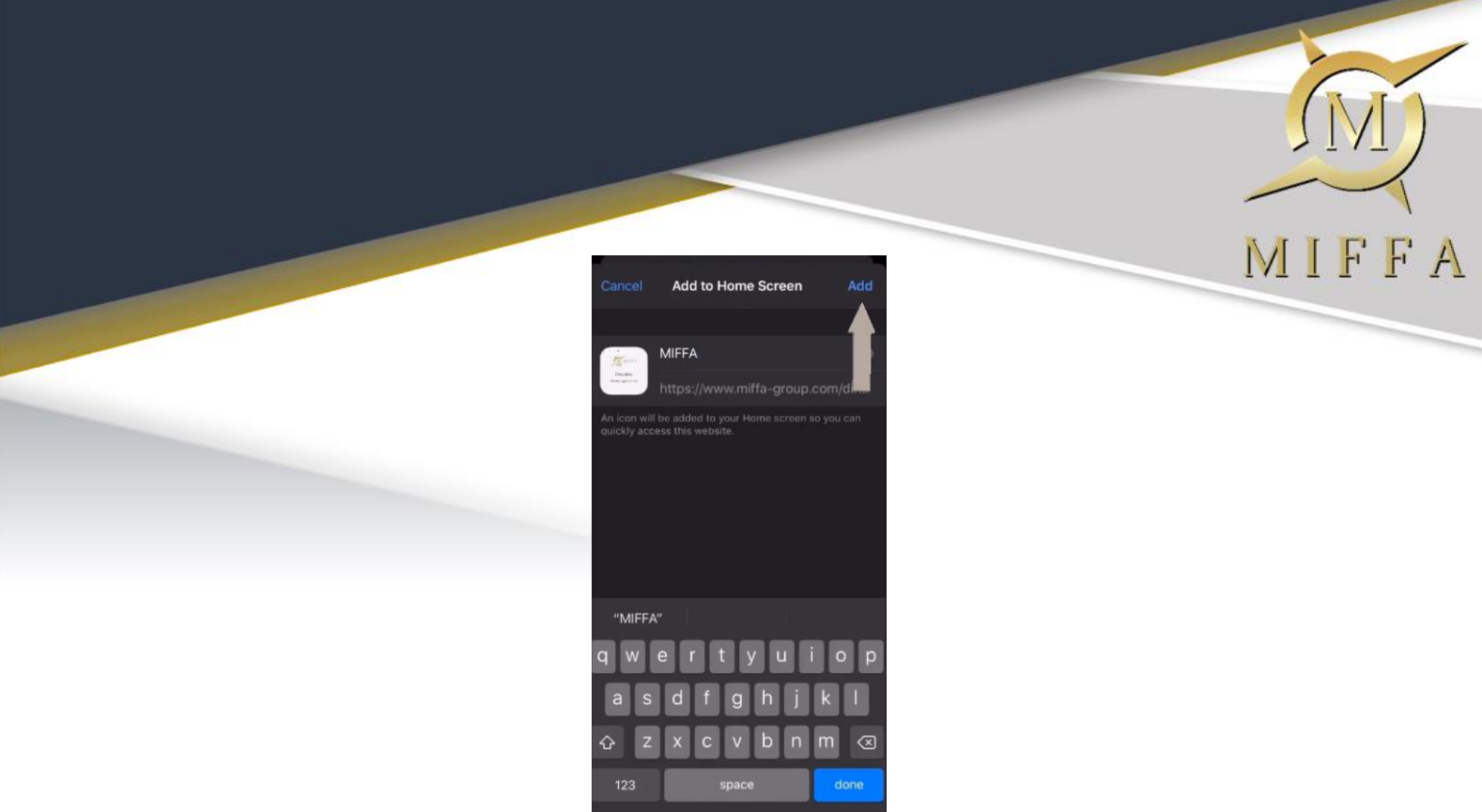

9. In the right-hand corner you then need to click "ADD" which will then allow you to have MIFFA's directory as an app on your home screen.

 $\mathbf{Q}$  and  $\mathbf{Q}$ 

 $\bullet$ 

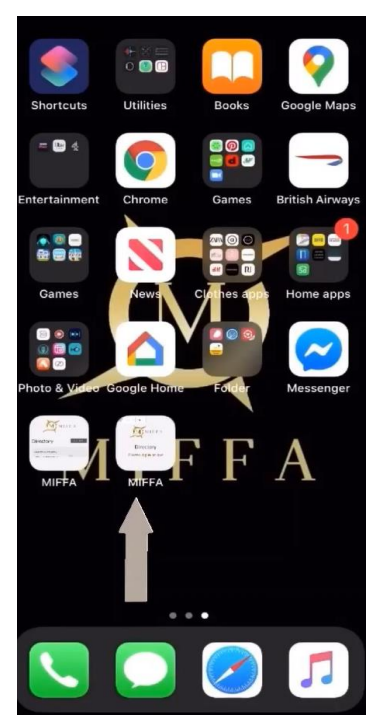

10. As you can see, I now have instant access to MIFFA's directory at the tip of my finger!

Now you have completed the steps to have MIFFA's directory as an app on your phone, below is what you will be presented with when you log on.

 $T: +32 - 3 - 326.27.37$  (Main Switchboard)

T: +44 208289 7411 M: +44 7870803270

E: ellie@miffa-group.com W: www.miffa-group.com

M.I.F.F.A bv Puttenhoflaan 8A B-2970 Schilde (Antwerp) Belgium

Reg No: 12154692

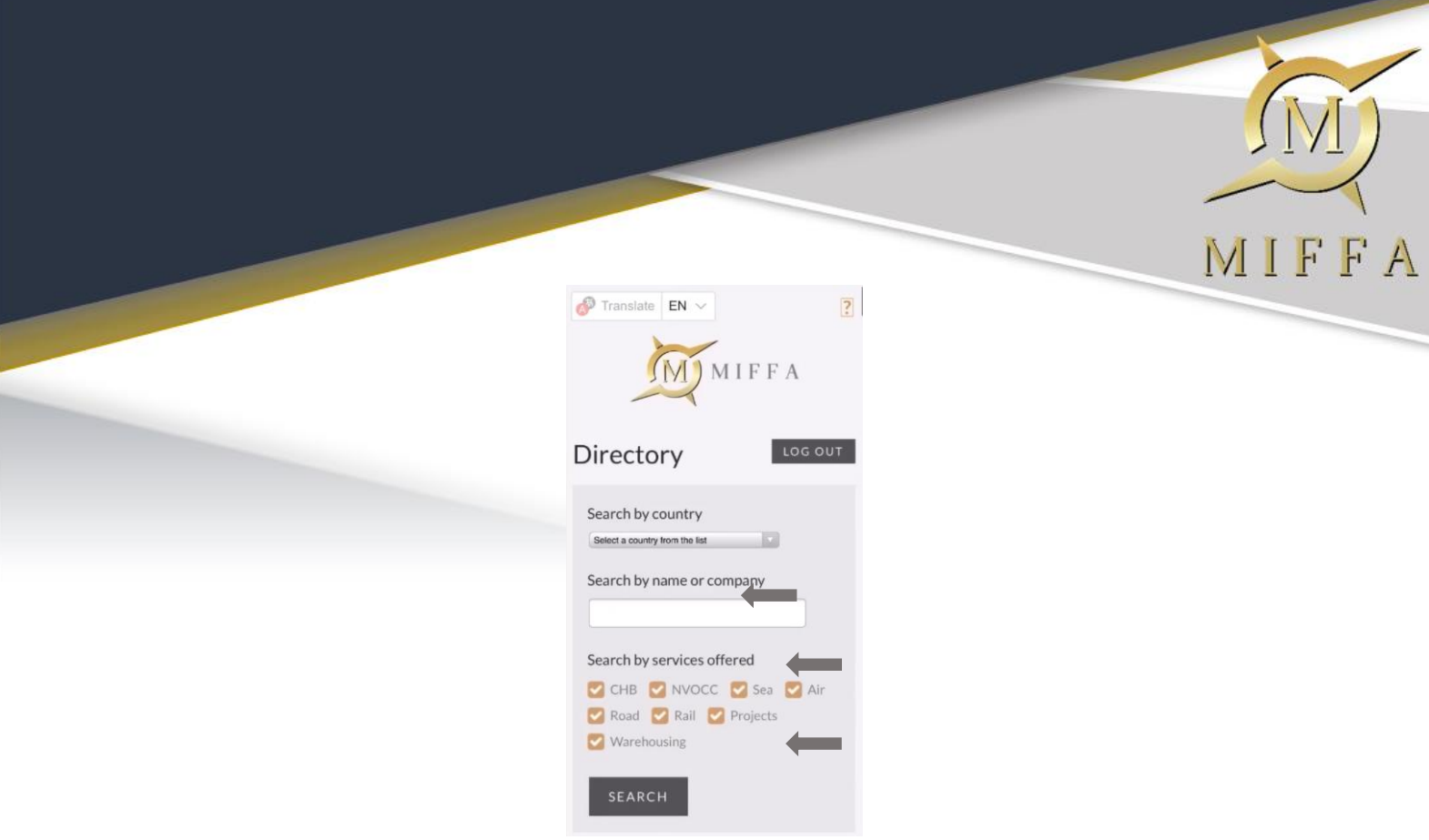

Once you have logged in with your unique username and password (if you need reminding of these please contact Ellie and she will send them over to you). You are able to refine your search by country/ Company name and the service you require.

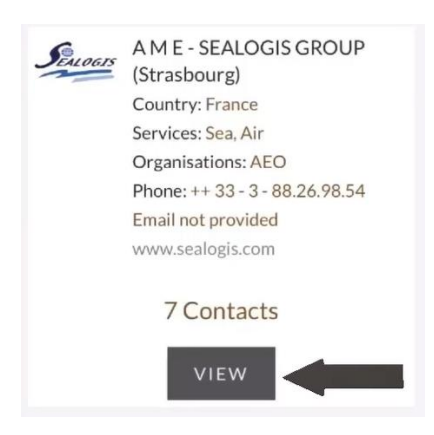

If you wish to find out more about the company you require, click the button "VIEW" and this will bring up their whole company profile including direct links to their:

- Website
- $\Diamond$  Phone numbers
- Email addresses

Additionally, on this app we are able to add notes for your companies' profile for all members to see. If you wish for any additional information to be added please contact Ellie and she will be able to add this.

We hope you take advantage of this FREE platform to allow easier and quicker communication between yourself and fellow members.

 $T: +32 - 3 - 326.27.37$  (Main Switchboard)

T: +44 208289 7411 M: +44 7870803270

W: www.miffa-group.com

M.I.F.F.A bv Puttenhoflaan 8A B-2970 Schilde (Antwerp) Belgium

Reg No: 12154692